## **FLYTTA SPU-ÄRENDEN FRÅN PRATOR TILL COSMIC LINK**

COSMIC LINK startar den 22 november. Detta innebär att SPU-ärenden som finns i Prator behöver hanteras. Hanteringen av ett ärende är beroende av vilken fas ärendet är i.

Prator kommer att finnas tillgänglig för verksamheterna fram till och med den 29 november.

## **Fas 1: Endast inskrivningsmeddelande är skickat**

I denna fas är patienten inskriven i Prator och endast ett inskrivningsmeddelande (med tillhörande eventuella extrameddelanden samt vårdrapport) är skickat. Denna patient ska föras över in i COSMIC LINK.

För att skriva in patienten i COSMIC LINK följ dessa steg:

1. I COSMIC, öppna patientens pågående vårdtillfälle, fyll i "Samordning Ja" samt klicka på "Spara".

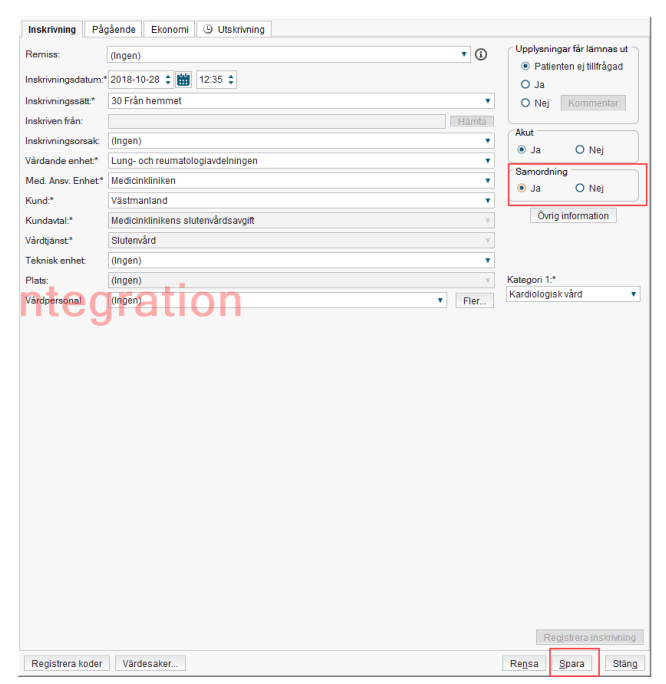

2. Fyll i inskrivningsmeddelandet för COSMIC LINK enligt din enhets rutiner samt skriv i rutan för "Administrativ kommentar" att ärendet är överflyttat från Prator.

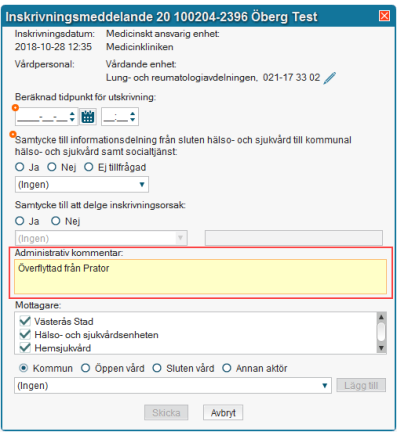

3. I Prator skicka ett utskrivningsmeddelande där du hänvisar till att ärenden nu finns i COSMIC LINK.

4. Ärendet är nu enbart aktuellt i COSMIC LINK.

## **Fas 2: Kallelse och vårdplan är skickad men inget möte har skett**

I de fall en kallelse till SPU är skickat men inget möte har ägt rum så ska vårdplaneringen färdigställas i Prator. Har patienten inte skrivits ut den 29 november ska ärendet flyttas över till COSMIC LINK enligt instruktionen för "Fas 3".

## **Fas 3: Möte har skett och patienten väntar på att bli "kommunklar"**

När en SPU har skett och patienten är utskrivningsklar men patienten är den 29 november fortfarande inneliggande i väntan på att kunna skrivas ut till exempelvis en korttidsavdelning ska ärendet föras över till Link.

För att flytta ärendet följ dessa steg:

1. Skriv ut vårdplanen ur Prator då beslutet är dokumenterat i den.

2. I COSMIC öppna patientens pågående vårdtillfälle, fyll i "Samordning Ja" samt klicka på "Spara".

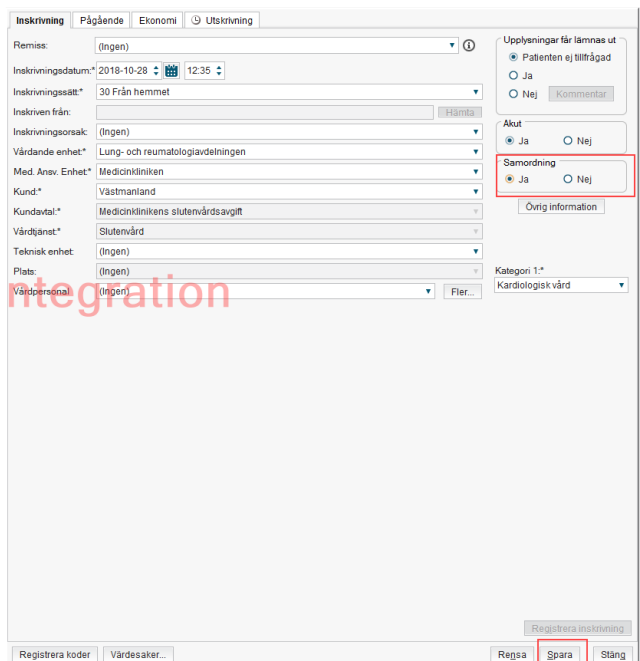

2. Fyll i inskrivningsmeddelandet för COSMIC LINK enligt din enhets rutiner samt skriv i rutan för "Administrativ kommentar" att ärenden är överflyttat från Prator samt att patienten väntar på exempelvis en korttidsavdelning.

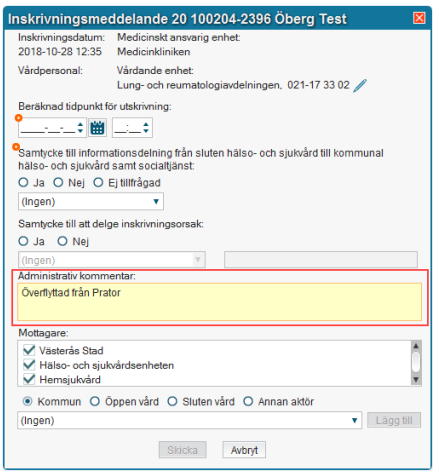

3. Skicka ett meddelande om utskrivningsklar i COSMIC LINK och fyll i "Överflyttad från Prator" i rutan för "kommentar".

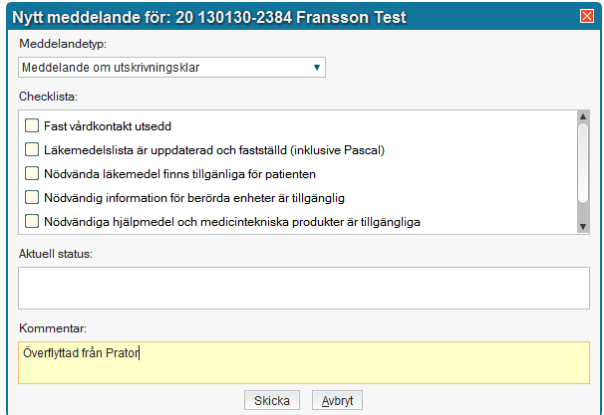

4. I Prator skicka ett utskrivningsmeddelande där du hänvisar till att ärendet nu finns i COSMIC LINK.

En avräkning på eventuellt betalansvar för kommunen kommer då att göras.